# **CoMa - Vaatimusdokumentti**

Mindmap - Antti Kavonen, Tiina Torvinen

Helsinki 16.12.2005 Ohjelmistotuotantoprojekti HELSINGIN YLIOPISTO Tietojenkäsittelytieteen laitos

#### **Kurssi**

581260 Ohjelmistotuotantoprojekti (6 ov)

#### **Projektiryhmä**

Antti Kavonen Ilari Nieminen Tiina Torvinen Valtteri Tyrsky Kari Velling Antti Vähäkotamäki

#### **Asiakas**

Anni Rytkönen

#### **Johtoryhmä**

Juho Teuho (ohjaaja) Juha Taina

#### **Kotisivu**

http://www.cs.helsinki.fi/group/mindmap

### **Versiohistoria**

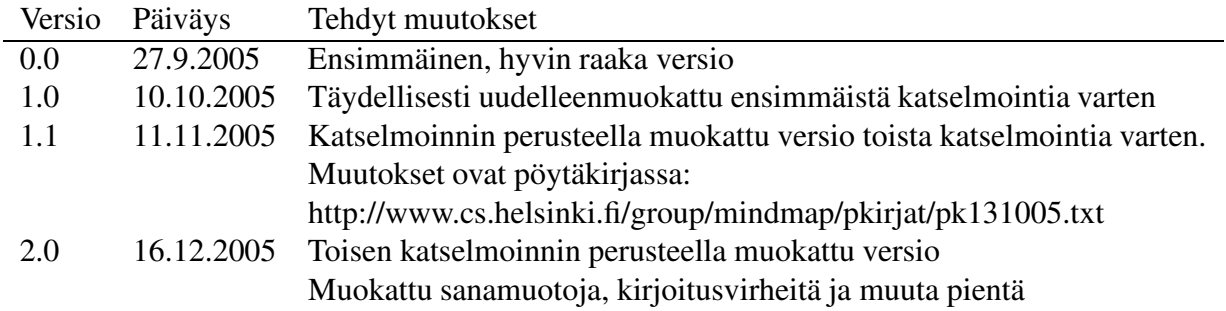

# **Sisältö**

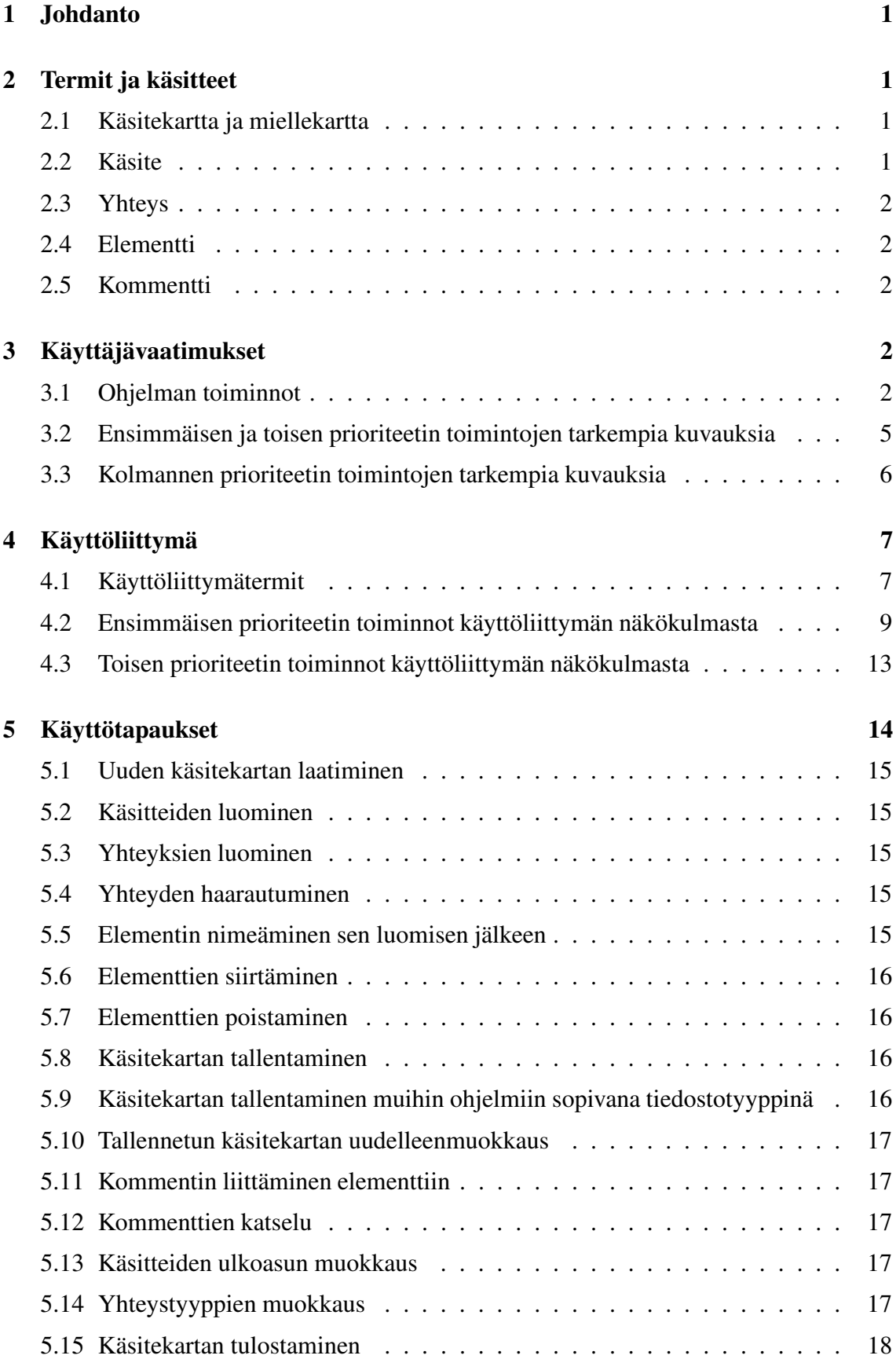

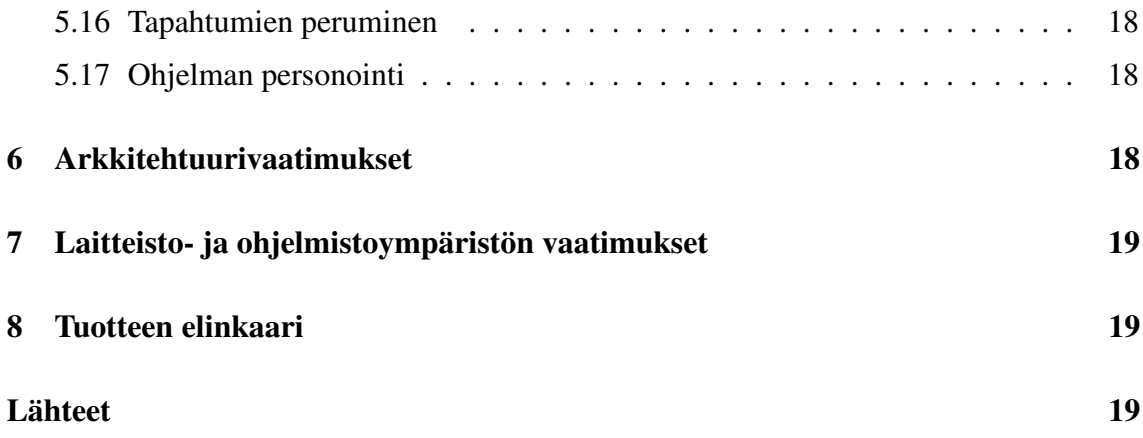

# **1 Johdanto**

Käsitekartta, mind map tai concept map, on Joseph D. Novakin 1960-luvulla kehittämä muistiinpano- ja suunnittelutekniikka [KK]. Se on käsitteitä yhteyksillä toisiinsa liittävä keino hahmottaa ja jäsentää kokonaisuuksia esimerkiksi ennen tutkielman tai vastaavan kirjallisen tuotoksen varsinaista toteutusvaihetta. Käsitekartalla voi myös esittää tietoa muille ihmisille esimerkiksi oppimateriaalin yhteydessä.

Perinteisesti paperille piirrettäessä käsitekartasta tulee usein sotkuinen, sillä kartan kasvusuuntaa on vaikea ennustaa, eikä se välttämättä mahdu sille varatulle paperille. Käsitteiden kirjoittaminen sekä viivojen piirtely vaativat aikaa ja keskittymistä, mikä saattaa huonontaa lopputulosta.

CoMa-ohjelman tarkoituksena on tehdä käsitekartan piirtäminen vaivattomaksi, nopeaksi ja luontevaksi siten, ettei käyttäjän tarvitse ajatella paperin rajoituksia tai piirtämistä, vaan hän voi keskittyä olennaiseen.

Ohjelma toteutetaan Helsingin yliopiston Tietojenkäsittelytieteen laitoksen Ohjelmistotuotantokurssilla syksyllä 2005. Alkuperäinen tarkoitus oli kiinnittää ohjelma Moodleoppimisympäristön työkaluksi, mutta hankkeen laajuuden ja monien avoimien teknisten kysymysten vuoksi tämä jää tulevien projektien tehtäväksi. Tämän vuoksi ohjelmiston suunnittelussa ja toteutuksessa otetaan huomioon tuleva integraatio Moodleen. Huomioimme myös useamman käyttäjän yhtäaikaisen käyttömahdollisuuden. Ohjelmisto toteutetaan Java-sovelmana.

# **2 Termit ja käsitteet**

# **2.1 Käsitekartta ja miellekartta**

Ajatusten visualisointiin on käytettävissä useammanlaisia karttatekniikoita. Ne perustuvat keskeisten ajatusten sekä niiden välisten suhteiden ja seurausten piirtämiseen verkkomaiseen muotoon. Tunnetuimpia tekniikoita ovat käsitekartta ja miellekartta, joissa on lähteestä riippuen hieman rakenteellisia eroja [KK]. Käsitekartan yhteyksiä ei nimetä, mutta miellekartan yhteydet nimetään. Yhteydet saattavat myös olla suuntaamattomia tai suunnttuja. Tässä projektissa käsite- ja miellekartta käsitetään yhdeksi kokonaisuudeksi, jonka yhteyksien nimeämisesta ja suuntaamisesta käyttäjä itse päättää.

# **2.2 Käsite**

Käsite on käsiteltävää aihepiiriä kuvaava sana [KK] tai lyhyt lause.

Käsitettä, jolla on yhteys toiseen käsitteeseen, kutsutaan **yhteydelliseksi käsitteeksi**. Vastaavasti käsite, josta ei ole yhteyksiä muihin käsitteisiin, on **yhteydetön käsite**.

## **2.3 Yhteys**

Yhteys on käsitteitä toisiinsa yhdistävä suhde, jolla voi olla nimi.

### **2.4 Elementti**

Elementti on yleisnimitys käsitteille ja yhteyksille.

### **2.5 Kommentti**

Kommentti on teksti, joka esimerkiksi antaa lisätietoa käsitteesta tai yhteydestä.

# **3 Käyttäjävaatimukset**

Ohjelman tarkoitus on tukea opiskelijan ajatusprosessia uuden asian omaksumisessa ja työstämisessä. Tämän vuoksi pyrimme tekemään toiminnoista suoraviivaisia ja työkalusta intuitiivisen sekä luontevan käyttää. Tavoitteena on, ettei käyttäjän huomio kiinnity teknisiin välivaiheisiin, vaan hän voi keskittyä aiheeseen, jota visualisoi ohjelman avulla. Ohjelmalla voi paitsi tuottaa käsitekartan myös liittää sen elementteihin tarkentavia kommentteja. Käsitekartan voi tallentaa kuvana ja datana sekä tulostaa joko ilman kommentteja tai niiden kera.

## **3.1 Ohjelman toiminnot**

Käyttäjävaatimuksista johdetut toiminnot esitellään taulukossa 1 sivuilla 3 ja 4. Toiminnot jakautuvat prioriteetin perusteella ensimmäisen, toisen ja kolmannen prioriteetin toimintoihin. Prioriteetti ilmenee taulukon ensimmäisestä sarakkeesta ja toiminto seuraavasta. Taulukon kolmannesta sarakkeesta ilmenee, mitä toimintoja on tarkennettu luvuissa 3.2 ja 3.3 alkaen sivulta 5.

Ensimmäisen prioriteetin toiminnot toteutetaan. Toisen prioriteetin toiminnot pyritään toteuttamaan, mutta niistä joudutaan joustamaan, jos resurssit eivät riitä. Mahdollisesta joustettavasta toiminnosta keskustellaan asiakkaan kanssa, jos tarve vaatii. Kolmannen prioriteetin toimintoja emme toteuta; ne jäävät mahdollisten tulevien jatkoprojektien toteutettaviksi. Ohjelma joka tapauksessa suunnitellaan ja toteutetaan siten, että kolmannen prioriteetin vaatimukset on mahdollista toteuttaa.

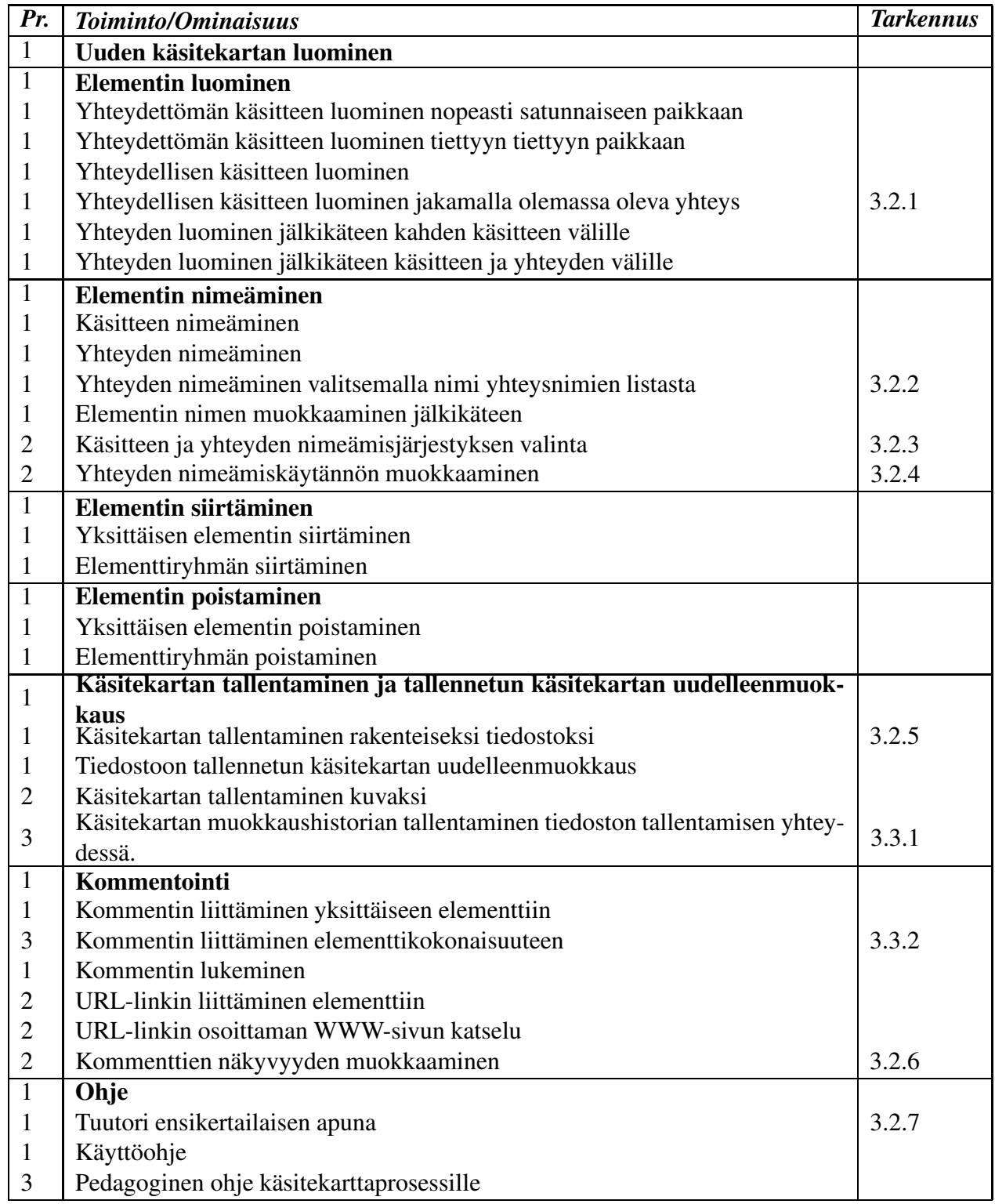

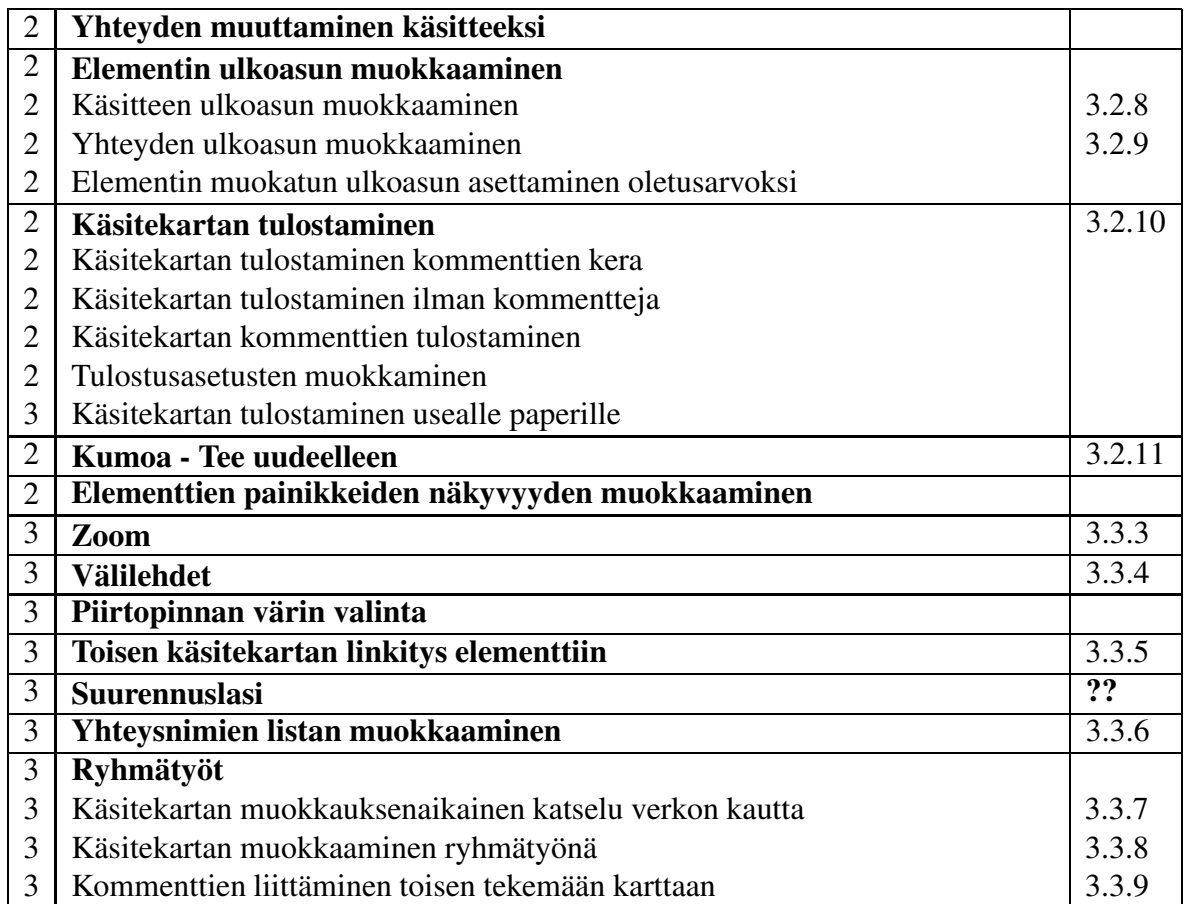

Kuva 1: Ohjelman toiminnot prioriteetteineen

## **3.2 Ensimmäisen ja toisen prioriteetin toimintojen tarkempia kuvauksia**

#### **3.2.1 Yhteydellisen käsitteen luominen jakamalla olemassa oleva yhteys**

Käsitteen voi luoda piirtopinnalle myös siten, että yksi yhteys jakautuu useammalle käsitteelle. Tällöin yhteydestä tulee haarautuva.

#### **3.2.2 Yhteyden nimeäminen valitsemalla nimi yhteysnimien listasta**

Yhteyden nimen voi valita aiemmin kirjoitettujen yhteysnimien joukosta.

#### **3.2.3 Käsitteen ja yhteyden nimeämisjärjestyksen valinta**

Kun yhteydellinen käsite luodaan, käsite nimetään oletusarvoisesti ennen yhteyttä. Halutessaan käyttäjä voi muuttaa nimeämisjärjestystä.

#### **3.2.4 Yhteyden nimeämiskäytännön muokkaaminen**

Oletusarvoisesti käyttäjä nimeää yhteyden heti luotuaan sen. Ohjelman saa myös tilaan, jossa se ei kysy yhteyksien nimiä automaattisesti, vaan käyttäjä voi nimetä ne erikseen jälkikäteen.

#### **3.2.5 Käsitekartan tallentaminen rakenteiseksi tiedostoksi**

Käsitekartta tallennetaan rakenteiseksi tiedostoksi, jota voi muokata myös sellaisenaan tekstieditorilla.

#### **3.2.6 Kommenttien näkyvyyden muokkaminen**

Käyttäjä voi valita, saako kommentit esille vain erillisellä toiminnolla vai myös hetkellisesti niihin liittyvää elementtiä tarkasteltaessa.

#### **3.2.7 Tuutori ensikertalaisen apuna**

Uutta käsitekarttaa muokkaavaa käyttäjää autetaan vauhtiin pikaohjeiden avulla, jotka kertovat lyhyesti keskeisimpien toimintojen käytöstä. Nämä ohjeet näkyvät piirtopinnalla ja vain alussa, ennen kuin käyttäjä on editoinut karttaa.

#### **3.2.8 Käsitteen ulkoasun muokkaaminen**

Käsitteiden taustaväriä, kirjasinkokoa ja muotoa voi muokata. Käsitteiden ulkoasulla ei ole ennalta sidottua semantiikkaa, vaan käyttäjä määrittää merkitykset itse oman ajattelunsa tueksi. Ominaisuus onkin suunnattu juuri yksilötyöskentelyn apuvälineeksi. Käsitteen koko skaalautuu tekstin pituuden ja kirjasinkoon mukaisesti. Käsitteiden ulkoasua voi muokata käsite kerrallaan tai ryhmittäin.

#### **3.2.9 Yhteyden ulkoasun muokkaaminen**

Yhteyden ulkoasua voi muuttaa. Yhteys voi olla katkoviiva, viiva tai vahvistettu viiva. Yhteys voi myös olla suuntaamaton tai se voi olla yksi- tai kaksisuuntaisesti suunnattu nuoli. Yhteyksien ulkoasua voi muokata käsite kerrallaan tai ryhmittäin. Yhteyden kirjasinkokoa voi myös muuttaa.

#### **3.2.10 Käsitekartan tulostaminen**

Käsitekartta voidaan tulostaa yhdelle A4-koon paperille ja kommentit voidaan tulostaa erillisille A4-papereille. Kartasta tulostuvat käsitteet, yhteydet, niiden nimet ja kommenttikuvakkeet. Tulosteesta ilmenee juoksevan numeroinnin perusteella, mihin elementtiin kukin kommentti liittyy. Tulostusasetuksista voi valita paperin marginaalien leveyden sekä sen, tulostaanko kuva vaaka- vai pystysuunnassa.

#### **3.2.11 Kumoa - Tee uudelleen**

Käyttäjä voi perua käsitekarttaan tekemiään muutoksia yksi kerrallaan ja palata käsittelemään kartan aiempia versioita. Kun käyttäjä muokkaa käsitekarttaa, ohjelma pitää kirjaa muutoksista. Kun käyttäjä palaa taaksepäin ja jatkaa jonkin aiemman version muokkaamista, ohjelma ei palautta enää *Tee uudelleen* -käskyllä niitä versioita, joista palattiin taaksepäin.

### **3.3 Kolmannen prioriteetin toimintojen tarkempia kuvauksia**

#### **3.3.1 Käsitekartan muokkaushistorian tallentaminen rakenteisen tiedoston tallentamisen yhteydessä**

Dokumentin voi tallentaa halutessaan siten, että myös dokumentin muokkaushistoria tallentuu.

#### **3.3.2 Yksittäisen kommentin liittäminen usean elementin kokonaisuuteen**

Yksittäisen kommentin voi liittää koskemaan usean elementin kokonaisuutta, esimerkiksi kartan jotakin haaraa.

#### **3.3.3 Zoom**

Käsitekartan näkymää voi tarkentaa tai loitontaa. Zoomin yhteydessä toteutetaan pikkuikkuna, joka näyttää, mikä käsitekartan osa on parhaillaan esillä piirtopinnalla.

#### **3.3.4 Välilehdet**

Ohjelmassa on välilehdet, jolloin ohjelmassa voi olla auki monta käsitekarttaa.

#### **3.3.5 Toisen käsitekartan linkitys elementtiin**

Käsitekartan elementissä voi olla linkki toiseen käsitekarttaan. Linkin mukainen kartta avautuu esimerkiksi uudelle välilehdelle.

#### **3.3.6 Yhteysnimien listan muokkaaminen**

Karttaan kirjoitettujen yhteyksien perusteella rakentunutta yhteyslistaa voi muokata. Listaan voi esimerkiksi lisätä yhteyksien nimiä.

#### **3.3.7 Toisen muokkaaman kartan muokkauksenaikainen katselu**

Kun ryhmän jäsen työstää yhteistä käsitekarttaa, muut ryhmän jäsenet voivat seurata kartan rakentumista verkon yli.

#### **3.3.8 Käsitekartan muokkaaminen ryhmätyönä**

Kaikki ryhmän jäsenet voivat muokata käsitekarttaa yhtäaikaa verkon yli. Yhteistyön apuna voi käyttää esimerkiksi chattia.

#### **3.3.9 Kommenttien liittäminen toisen tekemään karttaan**

Yhden käyttäjän tekemää käsitekarttaa voi kommentoida siten, että kommentti ja sen antaja tallennetaan käsitekartan yhteyteen. Opettaja voi myös esimerkiksi kirjoittaa tehtävänannon kartan aloituskäsitteen kommenttiin.

# **4 Käyttöliittymä**

Koska suunnittelemamme käsitekarttaohjelma on visuaalinen työkalu ja sen on oltava luonteva käyttää, kiinnitämme toimintojen tapahtumakulkua käyttöliittymän näkökulmasta.

### **4.1 Käyttöliittymätermit**

Aikaisemmin määrittelimme termit abstrakteina käsitteinä. Tässä luvussa termit ovat kuitenkin käyttöliittymällisiä elementtejä. Tästä syystä määrittelemme uudelleen osan käsitteistä sekä muita käyttöliittymällisiä elementtejä, joita käytämme luvussa Käyttöliittymä.

#### **4.1.1 Työkalurivi**

Työkalurivi on CoMa-ohjelman ikkunan yläreunassa sijaitseva palkki, jonka ikoneista ja valikoista voi valita ohjelman toimintoja.

#### **4.1.2 Käsite**

Käsite on tietokokonaisuus, johon kuuluu seuraavat osat:

- nimen tekstikenttä
- yhteyspainike
- korostusraahain
- kommenttipainike

Tekstikenttä on aina näkyvissä ja kommenttipainike silloin, kun käsitteeseen on liitetty kommentti. Yhteyspainikkeen ja korostusraahaimen saa halutessaan piiloon. Useammalla käsitteellä voi olla sama nimi.

### **4.1.3 Yhteys**

Yhteys yhdistää aina kaksi tai useampia käsiteitä toisiinsa. Yhteydellä voi olla nimi, mutta se ei ole välttämätön. Kahden käsitteen välillä voi olla yksi tai useampia yhteyksiä. Yhteyden osia ovat:

- nimen tekstikenttä
- yhteyspainike
- kommenttipainike
- nuolenkärkipainikkeet

Yhteyden painikkeista yhteyspainikkeen ja korostusraahaimen saa piiloon. Haarautuvan yhteyden yksittäistä viivaa kutsutaan yhteyden haaraksi.

#### **4.1.4 Kommenttipainike**

Kommentti luodaan **työkalurivin kommenttipainikkeesta**. Kommentin saa näkyviin **elementin kommenttipainikkeesta** ja työkalurivin kommenttipainikkeesta, jolloin sitä pääsee muokkaamaan.

#### **4.1.5 Yhteyspainike**

Yhteyspainike on käsitteen ja yhteyden yläreunassa oleva painike. Yhteyspainiketta raahaamalla luodaan yhteydellinen käsite. Yhteyspainiketta raahaamalla myös muodostetaan yhteys kasitteiden sekä käsitteen ja yhteyden välille.

#### **4.1.6 Nuolenkärkipainike**

Yhteyden kussakin käsitteenpuoleisessa päässä on painike, jota painamalla yhteydestä poistuu tai siihen ilmestyy nuolenkärki.

#### **4.1.7 Korostusraahain**

Elementeissä on *Korostusraahain*-painike, joka suurentaa elementin tekstikokoa. Käsitteen koko skaalautuu samalla tekstikoon mukaisesti ja sen reunaviiva vahvistuu.

#### **4.1.8 Piirtopinta**

Taustaa, jonka päälle käsitteitä ja yhteyksiä sijoitellaan, kutsutaan piirtopinnaksi.

#### **4.1.9 Painikkeiden painaminen, hiiren napsauttaminen ja raahaus**

Ohjelman painikkeita painetaan, hiirtä napsautetaan ja painikkeita sekä alueita raahataan hiiren ykköspainikkeella. Hiiren kakkospainikkeeseen ei ole kiinnitetty toimintoja.

## **4.2 Ensimmäisen prioriteetin toiminnot käyttöliittymän näkökulmasta**

#### **4.2.1 Uuden käsitekartan luominen**

**Uuden käsitekartan luominen ohjelman käynnistyksen yhteydessä.** Kun käyttäjä käynnistää ohjelman, piirtopinnalla on yksi tyhjä käsite. Kirjoitusosoitin on käsitteen tekstikentän alussa. Käsitteen vieressä, piirtopinnalla, lukee ohje nimen kirjoittamiseksi, uuden käsitteen luomiseksi ja yhteyden muodostamiseksi.

**Toisen käsitekartan luominen yhdellä istuntokerralla.** Uuden kartan voi luoda myös ohjelman ollessa jo käynnissä. Tällöin käyttäjä avaa uuden käsitekartan painamalla työkalurivin *Uusi*-painiketta. Käyttäjältä tiedustellaan, haluaako hän tallentaa piirtopinnalla olevan kartan ennen uuden avaamista. Käyttäjä tallentaa tai jättää tallentamatta kartan tai peruuttaa valinnan ja palaa käsittelemään piirtopinnalla olevaa karttaa. Muussa tapauksessa uusi käsitekartta avautuu piirtopinnalle.

#### **4.2.2 Elementin luominen**

**Yhteydettömän käsitteen luominen nopeasti satunnaiseen paikkaan** Yhteydettömän käsitteen voi luoda näppäimistöä käyttäen. Kun mikään elementeistä ei ole valittuna, *Enter*-näppäimen painallus luo uuden käsitteen piirtopinnalle. Käyttäjä voi nimetä sen, ja *Enter*-näppäimen painallus varmistaa nimeämisen. Tämän jälkeen *Space*-näppäimen painallus vie kartan tilaan, jossa mikään elementeistä ei ole valittuna. Näin käsitteiden nimeämisien välissä uusi käsite syntyy siis *Space*- ja *Enter*-näppäimen painalluksella.

**Yhteydettömän käsitteen luominen tiettyyn paikkaan.** Yhteydettömän käsitteen luominen tiettyyn paikkaan tapahtuu kaksoisnapsauttamalla hiirtä jossakin piirtopinnan tyhjässä kohdassa. Uusi käsite ilmestyy kyseiseen kohtaan, ilman yhteyksiä muihin käsitteisiin.

**Yhteydellisen käsitteen luominen.** Yhteydellisen käsitteen luominen lisää automaattisesti yhteyden vanhan ja uuden käsitteen välille. Yhteydellinen käsite lisätään piirtopinnalle raahaamalla jonkin olemassa olevan käsitteen yhteyspainiketta uuden käsitteen haluttuun sijaintipaikkaan.

**Yhteydellisen käsitteen luominen jakamalla olemassa oleva yhteys.** Yhteydellisen käsitteen luominen olemassa olevaan yhteyteen tapahtuu raahaamalla yhteyden yhteyspainiketta haluttuun paikkaan, jonne ilmestyy uusi käsite ja siitä yhteys olemassa olevaan yhteyteen.

**Yhteyden luominen jälkikäteen kahden käsitteen välille.** Olemassa olevien käsitteiden välille lisätään yhteys raahamalla toisen käsitteen yhteyspainiketta toisen käsitteen päälle.

**Yhteyden luominen jälkikäteen yhteyden ja käsitteen välille.** Myös käsitteen ja yhteyden välille voi luoda yhteyden raahaamalla käsitteen yhteyspainiketta yhteyteen tai päinvastoin. Tällöin yhteydestä tulee haarautuva.

#### **4.2.3 Elementin valinta**

Useat toiminnot suoritetaan siten, että ensiksi valitaan tietty elementti tai elementit, joille toiminto tehdään. Tämän jälkeen suoritetaan varsinainen toiminto. Elementtien valinnan jälkeen käyttäjä voi esimerkiksi poistaa tai siirtää elementtejä tai muokata niiden ulkoasua.

**Yksittäisen elementin valinta.** Elementti tai haarautuvan yhteyden yksittäinen viiva valitaan viemällä hiiren osoitin sen päälle ja napsauttamalla hiirtä.

**Usean lähekkäin sijaitsevan elementin valinta.** Kun käyttäjä haluaa valita usean toistensa lähellä sijaitsevan elementin, hän rajaa piirtopinnalta ne sisältävän suorakaiteen muotoisen alueen. Rajaus tapahtuu viemällä hiiren osoitin alueen kulmaan ja raahaamalla alue sopivan kokoiseksi hiiren ykköspainiketta alhaalla pitäen. Kun alue on rajattu, hiiren painike vapautetaan, ja alueen elementit ovat valittuna.

**Usean erillään sijaitsevan elementin valinta.** Kun käyttäjä haluaa valita elementtejä, jotka eivätsijaitse yhtenäisellä alueella, hänen on poimittava ne yksitellen pitämällä *Control*-näppäintä pohjassa ja viemällä hiiren osoitin vuoron perään kunkin elementin päälle sekä napsauttamalla hiirtä. Näin käsitteet kertyvät kokonaisuudeksi.

Useamman kuin yhden elementin ollessa valittuna tekstin syöttäminen näppäimistöltä ei aiheuta minkään elementin uudelleennimeämistä.

#### **4.2.4 Elementin nimeäminen**

**Käsitteen nimeäminen.** Kun uusi käsite luodaan, tekstin syöttökursori siirtyy aina automaattisesti sen tekstikenttään. Käsitteen nimi syötetään näppäimistöltä ja vahvistetaan painamalla *Enter*-näppäintä tai valitsemalla hiirellä piirtopinta tai jokin muu käsitekartan elementti.

Jos käsitteen nimestä tulee pitkä, tai sen vain haluaa kirjoittaa useammalle riville, kirjoituksen voi katkaista uudelle riville painamalla rivin lopussa näppäinyhdistelmää *Ctrl*+*Enter*.

**Yhteyden nimeäminen.** Kun yhteys luodaan, kohdistin siirtyy automaattisesti yhteyden tekstikenttään. Käyttäjä syöttää nimen näppäimistöltä ja vahvistaa sen painamalla *Enter*-näppäintä

**Yhteyden nimeäminen valitsemalla nimi yhteysnimien listasta.** Yhteyden nimen tekstikenttään liitetään valikko, josta yhteyden nimi on mahdollista valita aiemmin kirjoitettujen joukosta. Valikossa näkyvät aluksi aakkosjärjestyksessä kaikki kartan muissa yhteyksissä esiintyvät nimet. Sitä mukaa, kun käyttäjä syöttää kirjaimia tekstikenttään, valikko päivittyy sisältämään vain ne yhteysnimet, joilla on annettu syöte alkuosana tai jossain nimen keskellä. Ensin mainitut nimet näytetään valikossa ennen jälkimmäisiä. Käyttäjä voi missä tahansa vaiheessa valita nimen valikosta, tai jatkaa kirjoittamista tekstikenttään. Jos kenttään kirjoitettu nimi halutaan ottaa käyttöön sellaisenaan, päätetään nimeäminen *Enter*-näppäimellä. Valikosta valitseminen tapahtuu painamalla yhteysnimeä tai selaten nuolinäppäimillä halutun vaihtoehdon kohdalle ja painamalla sitten *Enter*-näppäintä. Enterin sijasta voidaan käyttää myös sarkainnäppäintä, jolloin valikosta valittu sana siirtyy kokonaisuudessaan tekstikenttään, jossa sitä voidaan edelleen muokata ennen hyväksymistä *Enter*-näppäimellä.

**Elementin nimen muokkaaminen.** Elementin nimeä on mahdollista muokata myös elementin luomisen jälkeen. Uudelleennimeäminen tehdään valitsemalla elementti ja syöttämällä uusi nimi vanhan tilalle. Kun yksittäinen elementti on valittuna, sen tekstikenttä on valmiina muokattavaksi niin, että ensimmäinen näppäimistöltä syötetty kirjain pyyhkii vanhan nimen pois. Käyttäjän ei siis tarvitse erikseen poistaa vanhaa tekstiä ennen uuden kirjoittamista.

Elementin tekstikenttää on myös mahdollista muokata tuplanapsauttamalla sitä, jolloin käyttäjä pääsee editoimaan suoraan vanhaa nimeä.

#### **4.2.5 Elementin siirtäminen**

**Yksittäisen elementin siirtäminen.** Yksittäistä elementtiä voi siirtää raahaamalla sitä. Elementtiin liittyvät yhteydet skaalautuvat siirron mukaisesti.

**Elementtiryhmän siirtäminen.** Elementtiryhmän voi siirtää valitsemalla elementit ja tarttumalla johonkin valittuun elementtiin ja raahaamalla elementit uuteen kohtaan. Siirrettävien elementtien etäisyys toisistaan säilyy samana. Elementtiryhmässä kiinni olevien yhteyksien pituudet skaalautuvat siirron mukaisesti.

#### **4.2.6 Elementin poistaminen**

**Yksittäisen elementin poistaminen.** Elementin tai haarautuvan yhteyden yksittäisen viivan voi poistaa piirtopinnalta valitsemalla se ja painamalla näppäimistön *Delete*-näppäintä tai painamalla työkalurivin poistopainiketta.

Yhteydellisen käsitteen mukana poistuvat myös siihen liittyvät yhteydet. Kun haarautuvaan yhteyteen liittyvä käsite poistetaan, myös yhteyden se haara poistuu, joka on kiinni poistettavassa käsitteessä.

**Elementtiryhmän poistaminen.** Useita elementtejä voi poistaa samanaikaisesti valitsemalla ne ja painamalle *Delete*-näppäintä tai työkalurivin poistopainiketta.

#### **4.2.7 Käsitekartan tallentaminen tiedostoksi**

Käsitekartta tallennetaan painamalla *Tallenna*-painiketta. Tiedostolle syötetään nimi ja tiedostolle valitaan sopivat tallennuskansio. Seuraavilla kerroilla *Tallenna*-painiketta käytettäessa ohjelma tallentaa käyttäjän tekemät muokkaukset. Jos käyttäjä haluaa tallentaa kartan myös toisen nimisenä, tallentaminen tapahtuu käyttämällä *Tallenna nimellä* -käskyä.

Käsitekartta tallennetaan rakenteiseksi XML-tiedostoksi, joka noudattaa ohjelman tunnistamaa DTD:tä.

#### **4.2.8 Tiedostoon tallennetun käsitekartan uudelleenmuokkaus**

**Käsitekartan uudelleenmuokkaus ohjelmassa.** Tiedostoon tallennetun käsitekartan voi avata ohjelmalla uudelleen muokattavaksi painamalla *Avaa*-painiketta ja valitsemalla oikean tiedoston.

#### **4.2.9 Kommentointi**

**Kommentin liittäminen yksittäiseen elementtiin.** Kommentti liitetään elementtiin valitsemalla elementti ja painamalla työkalurivin kommenttipainiketta. Kommentti-ikkuna avautuu, ja siihen voi kirjoittaa tai kopioida haluamansa tekstin ja/tai URL-osoitteen. Kommentti-ikkuna suljetaan painamalla ikkunan *Sulje*-painiketta.

**Kommentin lukeminen.** Elementin kommenttipainiketta painamalla kommentti tulee näkyviin. Useita kommentteja saa näkyviin painamalla useiden elementtien kommenttipainikkeita. Kaikki kommentit saa suljettua yhtäaikaa painamalla *Sulje kaikki kommentit* -painiketta.

### **4.3 Toisen prioriteetin toiminnot käyttöliittymän näkökulmasta**

#### **4.3.1 Elementin nimeäminen**

**Yhteyden nimeämiskäytännön muokkaaminen.** Oletusarvoisesti yhteydelle syötetään nimi, kun se luodaan. Halutessaan käyttäjä saa ohjelman tilaan, jossa nimeä ei kysytä.

Valitsemalla asetuksista vaihtoehdon *Yhteyttä ei nimetä yhteydellisen käsitteen yhteydessä* ohjelma on tilassa, jossa yhteyttä ei kysytä automaattisesti heti, kun yhteydellinen käsite on luotu ja nimetty.

**Käsitteen ja yhteyden nimeämisjärjestyksen valinta.** Käsitteen ja yhteyden nimeämisjärjestyksen yhteydellisen käsitteen luomisen yhteydessä voi vaihtaa valitsemalla asetuksista sen järjestyksen, jossa haluaa nimeämisen tapahtuvan.

#### **4.3.2 Käsitekartan tallentaminen**

**Käsitekartan tallentaminen kuvaksi.** Käsitekartta tallennetaan kuvaksi painamalla *Vie*painiketta. Kartta tallennetaan kuvana käyttäjän määräämään kansioon.

#### **4.3.3 Kommentointi**

**URL-linkin liittäminen.** URL-osoite liitetään elementti-ikkunaan aivan kuten kommentti. Tekstin eri väri ja alleviivaus erottavat osoitteen muusta kommenttitekstistä.

**URL-linkin osoittaman sivun lukeminen.** Kun kommentti-ikkunassa olevaa URL-osoitetta napsauttaa hiirellä, avautuu uusi selainikkuna, ja selaimeen latautuu URL-osoitteen mukainen sivu.

**Kommenttien näkyvyyden muokkaaminen.** Ohjelman saa tilaan, jossa kommentit ilmestyvät myös, kun hiiri on elementin kommenttikuvakkeen päällä, valitsemalla asetuksista *Ilmestyvät kommentit* -valinnan.

#### **4.3.4 Yhteyden muuttaminen käsitteeksi**

Yhteys muutetaan käsitteeksi valitsemalla yhteysja painamalla *Muuta käsitteeksi* -painiketta.

#### **4.3.5 Elementin ulkoasun muokkaaminen**

**Käsitteen ulkoasun muokkaaminen.** Oletusarvoisesti käsitteillä on yhtenäinen väri, malli ja fontin koko. Ulkoasua muokataan valitsemalla käsite tai käsitekokonaisuus ja valitsemalla väri, malli ja/tai fontin koko.

**Yhteyden ulkoasun muokkaaminen.** Oletusarvoisesti yhteys on nuoli, jonka suunta määräytyy piirtosuunnan mukaan. Yhteyden tai yhteysryhmän ulkoasua ja tekstikentän kirjasinkokoa voi muokata valikoista.

Muokatun elementin ulkoasun voi asettaa käsitteiden oletusarvoksi valitsemalla *Aseta käsitteen ulkoasun oletusarvoksi* -valinnan.

#### **4.3.6 Käsitekartan tulostaminen**

**Käsitekartan tulostaminen kommenttien kera.** Käsitekartan saa tulostettua painamalla *Tulosta*-painiketta, jolloin käsitekartta tulostuu yhdelle paperille ja kommentit erillisille papereille.

**Käsitekartan tulostaminen ilman kommentteja.** Käsitekartan saa tulostettua ilman kommentteja poistamalla tulostusasetuksista *Tulosta kommentit* -valinnan.

**Käsitekartan kommenttien tulostaminen.** Käsitekartan kommentit saa tulostettua ilman varsinaista karttaa poistamalla tulostusasetuksista *Tulosta käsitekartta* -valinnan.

#### **4.3.7 Peruuta- ja Tee uudelleen -toiminnot**

Käyttäjä peruu käsitekarttaan tekemiään muutoksia ja palaa käsittelemään sen aiempia versioita painamalla *Peruuta*-painiketta. Peruttuja muutoksia saa takaisin piirtopinnalle Tee uudelleen -toiminnolla.

#### **4.3.8 Elementtien painikkeiden näkyvyyden muokkaaminen**

Elementtien piiloutuvat painikkeet saa piiloutumaan valitsemalla asetuksista *Piiloutuvat painikkeet* -valinnan.

# **5 Käyttötapaukset**

Käyttötapaukset ovat muotoa:

- A. Järjestelmän tila käyttötapauksen alussa
- B. Normaalisti etenevien tapahtumien ketju
- C. Tapahtumat, jotka voivat mennä vikaan. Virheistä toipuminen
- D. Järjestelmän tila käyttötapauksen lopussa

Jokaisen käyttötapauksen B-kohdassa on viite siihen käyttöliittymäalilukuun, josta käyttötatapaus on johdettu.

## **5.1 Uuden käsitekartan laatiminen**

A. Käyttäjällä on auki WWW-selain.

B. Käyttäjä käynnistää selaimellaan CoMa-sovelman, joka piirtää muuten tyhjälle piirtopinnalle yhden nimettömän käsitteen, jonka käyttäjä halutessaan nimeää. Piirtopinnalla on pikaohje, joka neuvoo käyttäjää toimintojen käytössä.

D. Piirtopinnalla on yksi käsite, jolla on mahdollisesti nimi.

### **5.2 Käsitteiden luominen**

A. Piirtopinnalla on käsitteitä ja mahdollisia yhteyksiä.

B. Käyttäjä lisää piirtopinnalle uusia käsitteitä joko nopeasti yhteydettöminä tai harkitummin yhteydellisenä, jolloin uusi käsite liittyy suoraan yteyden toiseen osapuoleen. Käyttäjä nimeää halutessaan uuden käsitteen ja yhteyden. (kts. 4.2.2)

D. Piirtopinnalla on käsitteitä ja mahdollisia yhteyksiä.

## **5.3 Yhteyksien luominen**

A. Piirtopinnalla on käsitteitä, joita käyttäjä haluaa yhdistää toisiinsa.

B. Käyttäjä vetää yhteyden haluamiensa käsitteiden välille ja halutessaan nimeää sen. (kts. 4.2.2)

D. Piirtopinnalla on yhteys haluttujen käsitteiden välillä.

### **5.4 Yhteyden haarautuminen**

A. Piirtopinnalla on kahden käsitteen välinen yhteys ja jokin kolmas käsite, jonka käyttäjä haluaa yhdistää samaan kokonaisuuteen.

B. Käyttäjä vetää yhteyden käsitteestä yhteyteen tai toisin päin. (kts. 4.2.2)

D. Piirtopinnalla on kolme käsitettä, jotka ovat kytköksissä toisiinsa saman yhteyden kautta.

## **5.5 Elementin nimeäminen sen luomisen jälkeen**

A. Piirtopinnalla on käsite tai yhteys, jota käyttäjä ei luodessaan ole halunnut tai muistanut nimetä tai haluaa vain nimetä uudelleen.

B. Käyttäjä valitsee ja nimeää haluamansa elementin. (kts. 4.2.3 ja 4.2.4)

D. Piirtopinnalla on elementti, jolla on käyttäjän haluama nimi.

## **5.6 Elementtien siirtäminen**

A. Piirtopinnalla on käsitteitä ja mahdollisesti yhteyksiä. Käyttäjä haluaa vaihtaa yhden tai useamman elementin paikkaa selkeyttääkseen käsitekartan ulkoasua.

B. Käyttäjä siirtää yhtä tai useampaa elementtiä kerrallaan piirtopinnan paikasta toiseen. Elementteihin liittyvät yhteydet tai yhteyden haarat "venyvät", jos niiden toista osapuolta ei siirretä samaan aikaan. (kts. 4.2.5)

D. Käyttäjän siirtämät elementit ovat piirtopinnalla halutussa paikassa.

## **5.7 Elementtien poistaminen**

A. Piirtopinnalla on käsitteitä sekä mahdollisia yhteyksiä, joista käyttäjä haluaa poistaa yhden tai useampia.

B. Käyttäjä valitsee piirtopinnalta haluamansa elementit ja poistaa ne. Niiden mukana poistuvat elementteihin liittyneet yhteydet tai yhteyden haarat. (kts. 4.2.6)

C. Käyttäjä poistaa vahingossa väärän elementin. Sen saa takaisin *Peruuta*-toiminnolla.

D. Piirtopinnalle jäävät muut käsitteet ja yhteydet.

## **5.8 Käsitekartan tallentaminen**

A. Piirtopinnalla on käsitekartta, jonka käyttäjä haluaa tallentaa.

B. Ohjelma tallentaa käyttäjän käskystä käsitekartan kiintolevylle XML-muodossa. (kts. 4.2.7)

C. Kiintolevy on täynnä tai käyttäjällä ei ole siihen käyttöoikeuksia. Ohjelma huomauttaa käyttäjälle asiasta. Käsitekarttaa ei tallenneta.

D. Käsitekartta on edelleen avoinna. Sen XML-versio on kiintolevyllä käyttäjän valitsemassa kohteessa. (kts. 4.2.7)

## **5.9 Käsitekartan tallentaminen muihin ohjelmiin sopivana tiedostotyyppinä**

A. Käyttäjä on tehnyt käsitekartan ja haluaa tallentaa sen liittääkseen sen esimerkiksi jollakin toisella ohjelmalla laadittuun dokumenttiin.

B. Käyttäjä tallentaa käsitekartan kiintolevylleen kuvana. (kts. 4.2.7)

C. Kiintolevy on täynnä tai käyttäjällä ei ole siihen käyttöoikeuksia. Ohjelma huomauttaa käyttäjälle asiasta. Käsitekarttaa ei tallenneta.

D. Käsitekartta on kiintolevyllä kuvamuodossa.

## **5.10 Tallennetun käsitekartan uudelleenmuokkaus**

A. Ohjelma on avoinna selaimessa.

B. Ohjelma avaa kiintolevyllä olevan XML-käsitekarttatiedoston. (kts. 4.2.8)

C. Käyttäjällä ei ole kiintolevyn käyttöoikeutta tai tiedosto on korruptoitunut. Ohjelma huomauttaa asiasta käyttäjälle. Tiedostoa ei avata.

D. Käsitekarttatiedosto on avoinna ja käsiteltävissä piirtopinnalla.

# **5.11 Kommentin liittäminen elementtiin**

A. Piirtopinnalla on elementti. jonka kuvausta käyttäjä haluaa tarkentaa. Elementin merkitys, sen asema käsitekartalla tai jokin muu olennainen seikka ei välttämättä selviä pelkästä elementin nimestä.

B. Käyttäjä valitsee elementin, jota haluaa kommentoida ja kirjoittaa tai liittää sen kommentiksi haluamansa tekstin. Teksti voi olla myös URL-linkki. (kts. 4.3.3)

D. Piirtopinnalla on samat elementit kuin ennenkin, mutta yhteen niistä on liitetty uusi kommentti.

### **5.12 Kommenttien katselu**

A. Käyttäjä on liittänyt kommentin johonkin elementtiin ja haluaa katsella sitä.

B. Käyttäjä valitsee haluamansa kommentoidun elementin ja avaa sen kommentin. Kommentiksi liitetyn URL-linkin saa avattua selaimessa. (kts. 4.3.3)

D. Kommentti on esillä käyttäjän luettavissa.

### **5.13 Käsitteiden ulkoasun muokkaus**

A. Piirtopinnalla on useita käsitteitä ja mahdollisesti yhteyksiä. Käyttäjä haluaa korostaa tiettyjä käsitteitä muita näkyvämmiksi.

B. Käyttäjä muokkaa käsitteen kokoa, muotoa ja/tai taustaväriä. (kts. 4.3.5)

D. Piirtopinnalla on käsitteitä, jotka eroavat toisistaan koon, muodon, ja/tai taustavärin osalta.

## **5.14 Yhteystyyppien muokkaus**

A. Piirtopinnalla on käsitteitä ja yhteyksiä. Käyttäjä haluaa muokata yhden tai useamman yhteyden tyyppiä eli viivan paksuutta ja tyyliä sekä sitä, onko kyseessä jompaan kumpaan tai molempiin suuntiin osoittava nuoli vai pelkkä viiva.

B. Käyttäjä valitsee yhteyden tai piirtopinnan alueen, jonka yhteyksiä haluaa muokata ja määrittelee yhteyksille uuden tyylin. (kts. 4.3.5)

D. Yhteyksien tyyli on käyttäjän valintojen mukainen.

### **5.15 Käsitekartan tulostaminen**

A. Käyttäjä on saanut valmiiksi käsitekartan, joka on avoinna selaimessa.

B. Käyttäjä tulostaa käsitekartan joko tulostuksen oletusarvojen mukaisesti tai niitä muokattuaan. (kts. 4.3.6)

C. Käyttäjällä ei ole tulostinta. Ohjelma tulostaa ruudulle virheilmoituksen.

D. Ohjelma ja valmis käsitekartta ovat avoinna selaimessa. Käyttäjän valitsema tulostin tulostaa käsitekartan ja sen kommentit.

## **5.16 Tapahtumien peruminen**

A. Käyttäjä on luonut piirtopinnalle käsitteitä ja yhteyksiä sekä nimennyt niitä. Hän huomaa joidenkin viime aikoina tekemiensä muutosten olevan turhia tai virheellisiä ja haluaa peruuttaa ne.

B. Käyttäjä peruu viimeksi tekemänsä yhden tai useamman muutoksen *Peruuta*-toiminnolla.(kts. 4.3.7)

C. Käyttäjä peruu vahingossa useampia muutoksia kuin oli tarkoitus. Tehdyn muokkauksen saa takaisin piirtopinnalle *Tee uudelleen* -toiminnolla.

D. Käsitekartta on samassa tilassa kuin ennen peruttuja muutoksia.

### **5.17 Ohjelman personointi**

A. Coma-ohjelma on avattu käyttäjän selaimessa. Ohjelma on tullut käyttäjälle tutuksi useilla käyttökerroilla, ja hän haluaa muokata kommenttien esitystapaa, elementtien painikkeiden näkyvyyttä sekä käsitteen ja yhteyden nimeämisjärjestystä paremmin rutiineihinsa soveltuviksi.

B. Käyttäjä määrittelee kommentit näkymään perusasetusta suoraviivaisemmin, toimintopainikkeet vain elementtejä lähempää tarkastellessa sekä yhteyden nimettäväksi ennen käsitettä yhteydellistä käsitettä luotaessa. (kts. 4.3.1, 4.3.3 ja 4.3.8)

D. Ohjelman oletusarvoja on muokattu paremmin käyttäjän yksilöllisiin käyttötarpeisiin soveltuviksi.

# **6 Arkkitehtuurivaatimukset**

Ainoa vaatimus järjestelmän arkkitehtuurille on se, että järjestelmään on luontevaa toteuttaa seuraavat laajennukset:

• CoMa-ohjelma integroidaan Moodle-oppimisalustaan.

• Useampi käyttäjä voi editoida yhtä käsitekarttaa samanaikaisesti verkon kautta.

Järjestelmä toteutetaan yhden käyttäjän 'editori'-tyyppisenä Java-sovelmana, mutta vaatimus huomioidaan ottamalla suunnittelun perustaksi *asiakas-palvelin*-suunnittelumalli.

Luonteva toteutus tulkitaan tässä siten, että asiakassovellus, eli yhden käyttäjän käsitekarttaeditori kommunikoi palvelimen kanssa käsitekartan muokkaustoimenpiteistä, karttojen tallentamisesta ja lataamisesta, sekä käyttäjän oikeuksista kartan muokkaamiseen.

# **7 Laitteisto- ja ohjelmistoympäristön vaatimukset**

JOhjelman suorittamiseen tarvitaan JRE-ympäristön pyörittämiseen kykenevä tietokone, internet-yhteys ja Java-sovelmia tukeva selain. Käyttöliittymä vaatii näppäimistön ja hiiren.

Testaamme ohjelman toiminnan Tietojenkäsittelytieteen laitoksen perustason tietokoneella, Linux-ympäristössä ja Firefox1.07-selaimella. Tarkat käyttöjärjestelmä- sekä tekniset vaatimukset ovat luettavissa Sun Microsystemsin WWW-sivuilla osoitteessa

http://www.java.com/en/download/help/sysreq.xml.

# **8 Tuotteen elinkaari**

CoMa-sovelma on vapaasti käytettävissä kurssin kotisivuilla alkaen n. 9.12.2005. Jos ohjelma todetaan käyttökelpoiseksi, sitä tullaan mahdollisesti hyödyntämään työkaluna Tietojenkäsittelytieteen laitoksen kursseilla. Ohjelmaa tullaan todennäköisesti myös parantamaan tulevissa ohjelmistotuotantoprojekteissa, joiden vastuulle jäävät ainakin Mindmapprojektissa suunnittelematta ja toteuttamatta jätetyt toiminnot.

# **Lähteet**

KK Käsitekartta. http://www.mlab.uiah.fi/polut/Design/tyokalu\_kasitekartta.html.